# **Docente: gestione delle note disciplinari, dei richiami e delle annotazioni**

Nella prossima FAQ potete trovare in breve le istruzioni per l'inserimento e la rimozione di una nota disciplinare, di un richiamo o di un'annotazione, relativi ad un singolo studente oppure a più alunni.

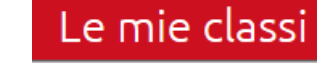

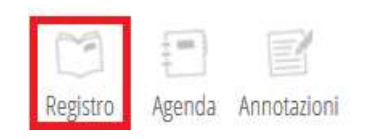

## **NOTE DISCIPLINARI**

Dal **Menu principale,** cliccare su "**Le mie classi**" e poi sul **registro relativo alla classe di interesse.**  Qui, cliccando nella cella che riporta lo status dell'alunno del giorno,

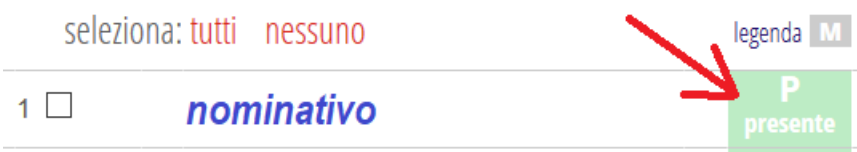

compare una maschera in cui i docenti potranno cliccare su **"Nota Disciplinare"** ed inserire il testo.

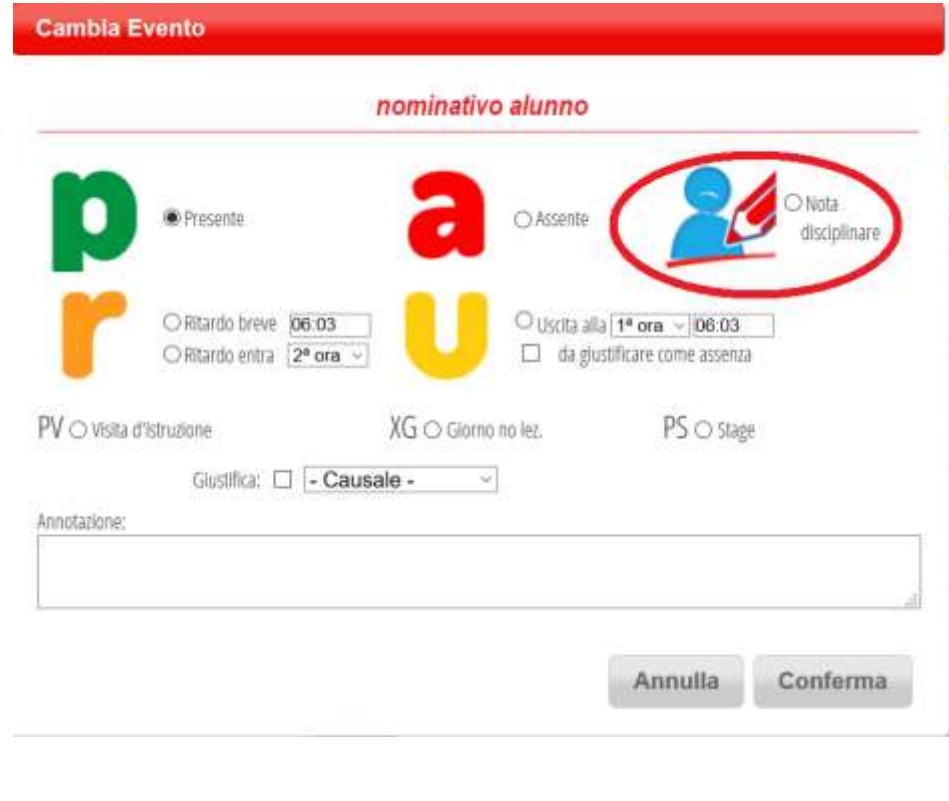

#### *oppure*

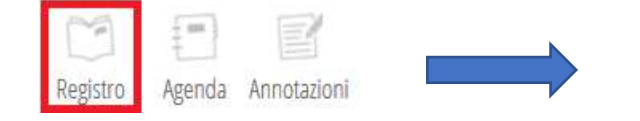

# Registro di classe Registro di classe Registro assenze Note disciplinari

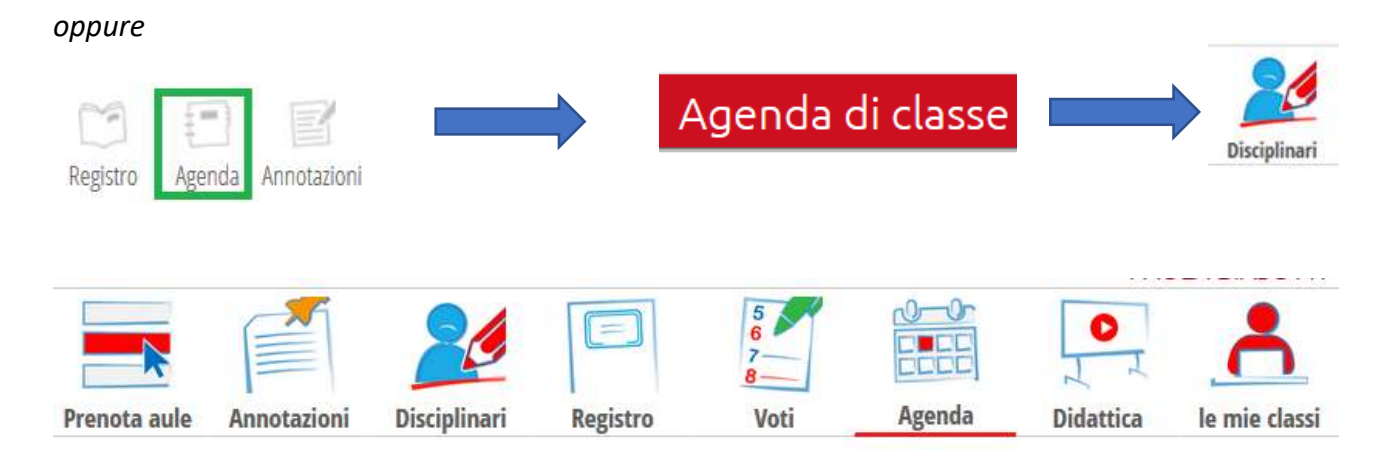

Se si desidera inserire una nota a tutta la classe si **selezioneranno tutti** gli alunni dal registro della classe e si cliccherà sull'icona "M**"** verde in alto a fianco di "**Legenda**".

Cliccare su **Nota disciplinare** e inserire infine il testo.

Le note disciplinari saranno visibili nel registro di classe da tutti i docenti.

NB: La nota disciplinare può essere inserita dal docente **solo nel giorno corrente**!

# **COME ELIMINARE UNA NOTA DISCIPLINARE**

Per il **Docente** è sufficiente effettuare l'accesso con le proprie credenziali ed accedere a "**Le mie classi**"e cliccare sul **registro della classe** interessata.

Procedere alla cancellazione della nota tramite la X rossa.

Le note devono essere cancellate singolarmente per alunno, non è un'operazione che può essere effettuata massivamente.

# **RICHIAMI**

Per inserire un richiamo, il docente dovrà posizionarsi all'interno del menù "**Le mie classi**" > entrare nella classe desiderata > link "**Richiami**" a piè di pagina.

Altre funzionalità

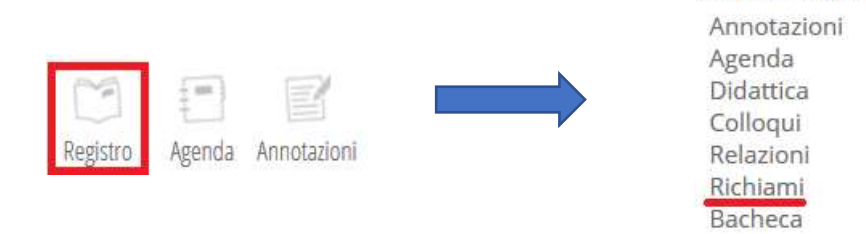

Potrò scegliere se inserire il richiamo per un singolo alunno, tramite il tasto "**+**" in colore verde, oppure per tutta la classe o per più alunni, mettendo la spunta sugli alunni desiderati e cliccando sulla "**M**".

Compilare la finestra proposta dal sistema e scegliere se mostrare o meno il richiamo alle famiglie; premere "**Conferma**" per validare l'operazione.

I richiami sono visibili dal docente che li inserisce e dal coordinatore di classe.

## **COME ELIMINARE UN RICHIAMO**

Il docente dovrà cliccare sul riquadro del richiamo stesso, spuntare la voce "**Cancella richiamo**" e confermare l'operazione.

Anche per i richiami, sarà possibile cancellare un solo richiamo alla volta.

#### **ANNOTAZIONI**

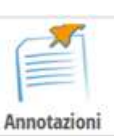

Le annotazioni possono avere valenza positiva o negativa.

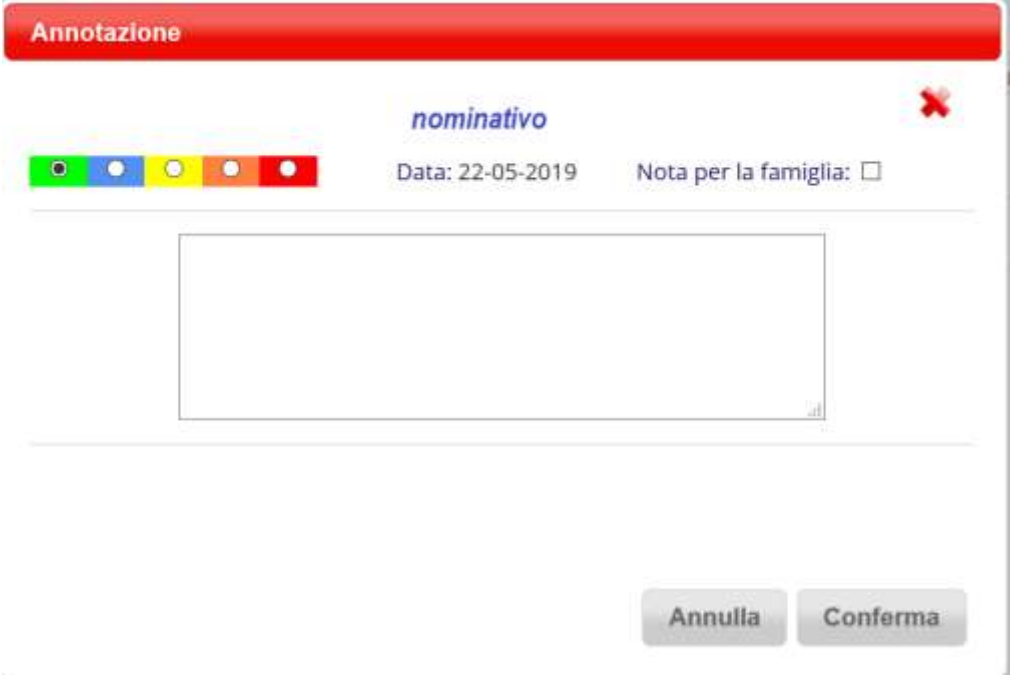

Per inserire un'annotazione, il docente dovrà posizionarsi all'interno del menù "**Le mie classi**" > icona "**Annotazioni**" sotto la classe desiderata.

Cliccare sul "**+**" verde a fianco del nome dell'alunno per inserire l'annotazione per un singolo, oppure spuntare tutti gli studenti desiderati e cliccare sulla "**M**".

Compilare la finestra (criticità, data e testo dell'annotazione) e scegliere se rendere visibile o meno l'annotazione alla famiglia.

Le annotazioni sono **visibili solo dal docente** che le ha inserite.

# **COME ELIMINARE UN'ANNOTAZIONE**

Fare click sul quadratino colorato che contraddistingue l'annotazione, cliccare sulla X rossa a fianco del nome dell'alunno.